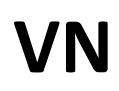

# **Color iQC**

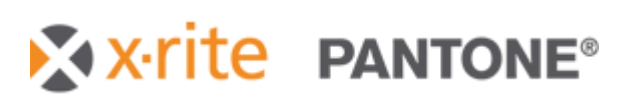

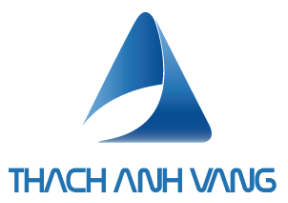

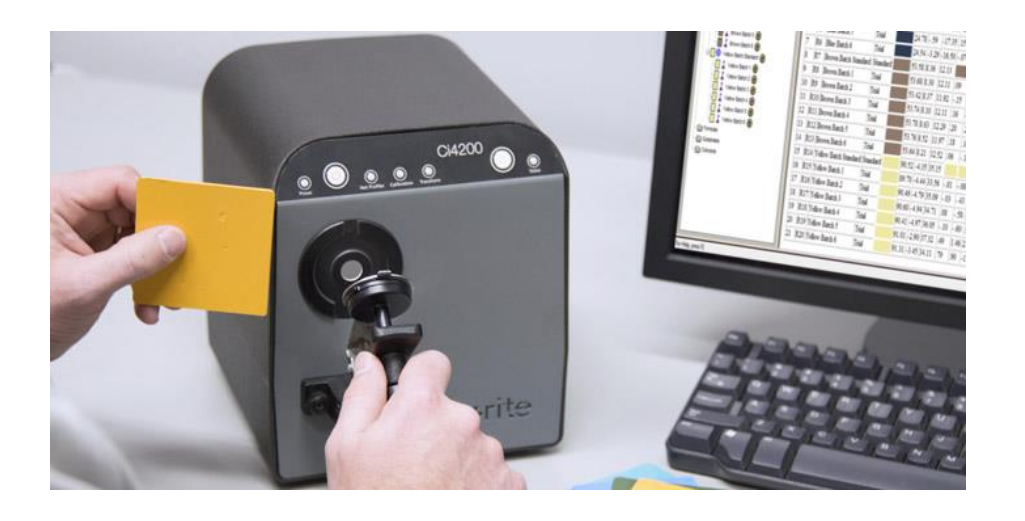

## **Hướng dẫn sử dụngColor iQC**

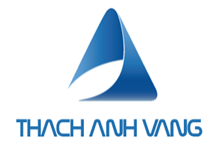

## Mục Lục

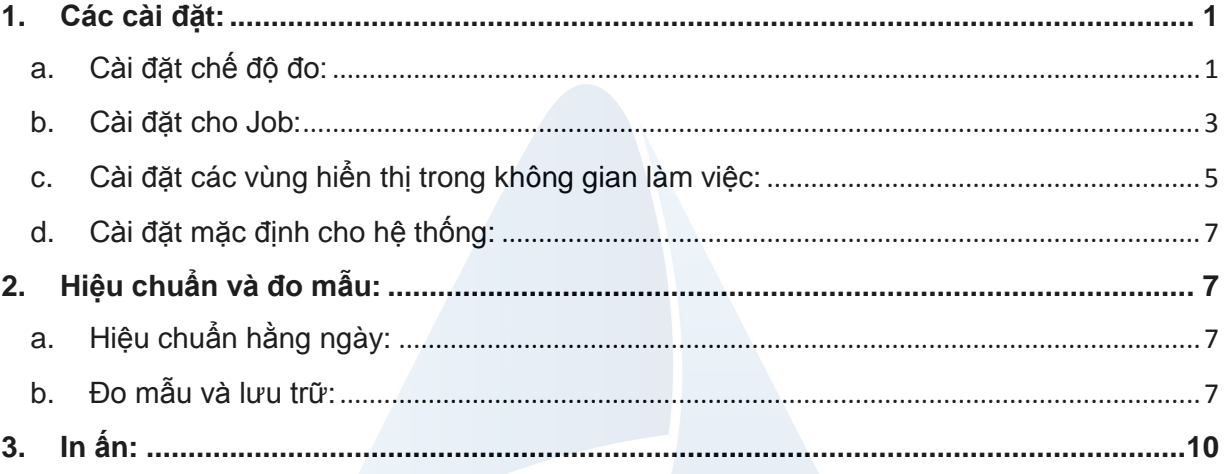

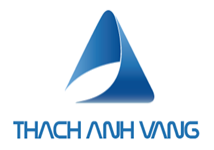

- <span id="page-2-0"></span>**1. Các cài đặt:**
- <span id="page-2-1"></span>a. Cài đặt chế độ đo:

Ta có rất nhiều chế độ đo, ví dụ đo với các lỗ khác nhau, đo có lọc UV hay không,… Vì thế ta cần cài đặt nhiều chế độ đo khác nhau. Chọn nút select mode để vào phần cài đặt

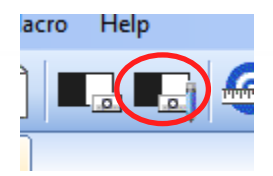

Ta có thể tạo mới một mode đo, chỉnh sửa và hiệu chuẩn các chế độ đo bằng cách ấn vào các nút tương ứng bên dưới bảng thông tin mode đo:

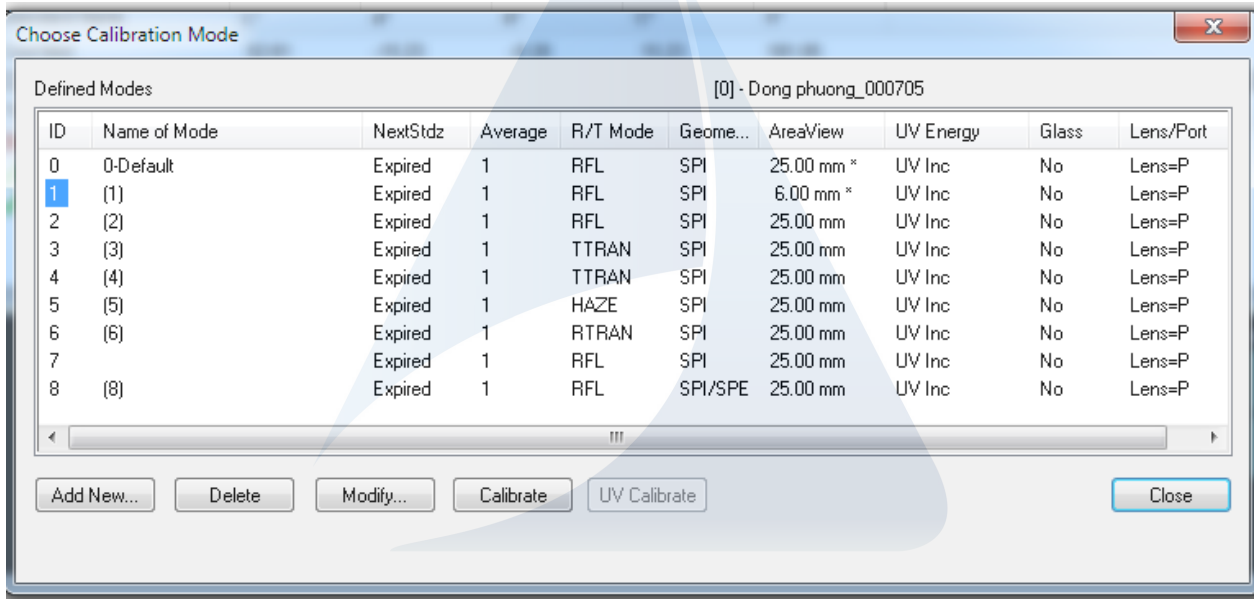

Ta có thể chỉnh sửa (modify) các thông số của mode đo:

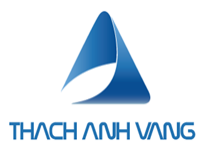

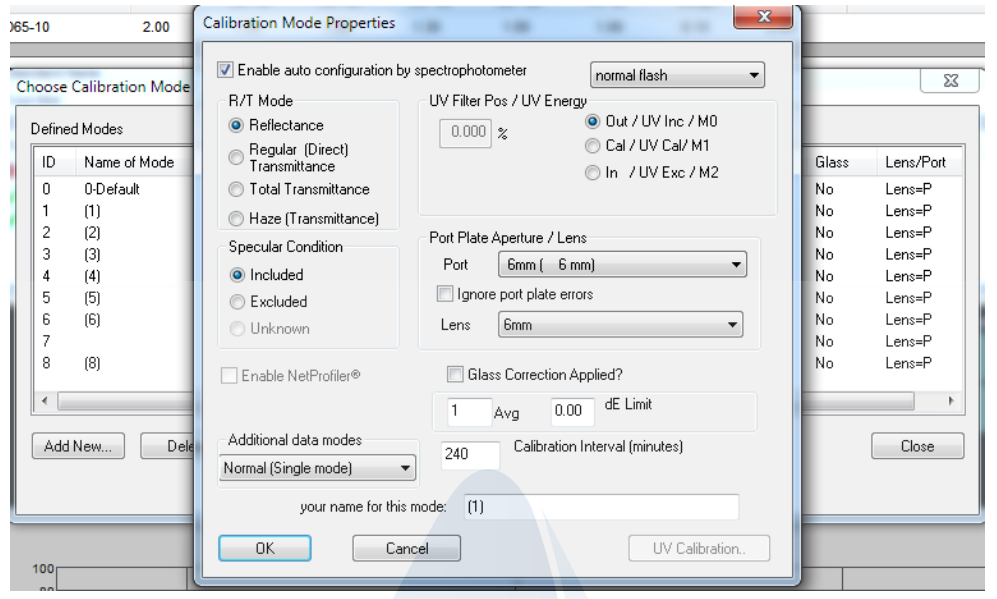

+ Chọn vào ô Enable auto configuration by spectrophotometer để phần mềm tự điều khiển việc chuyển đổi tiêu cự hệ quang học cho phù hợp với lỗ đo

+ UV filter Pos/UV energy (các chế độ lọc UV): Trong nguồn sáng do máy tạo ra có chứa các tia UV có thể gây ảnh hưởng đến màu sắc đo được, hệ thống kính lọc UV cho phép người dùng tùy chỉnh các chế độ tia UV như sau:

- Out/UV Inc/M0: Lọc toàn bộ UV
- Cal/UV Cal/M1: Lọc một phần UV (Ở chế độ này ngoài việc hiệu chuẩn sứ trắng đen thì cần hiệu chuẩn vị trí kính lọc UV bằng tấm chip nhựa màu trắng kèm theo máy)
- In/UV exc/M2: Lọc toàn bộ UV

+ R/T mode (Phương pháp đo):

• Reflectance: Là phương pháp đo ánh sáng phản xạ từ mẫu vào cảm biến, mẫu được đặt vào lỗ đo phía trước máy, phương pháp này được sử dụng phổ biến cho việc đo màu sắc vật thể

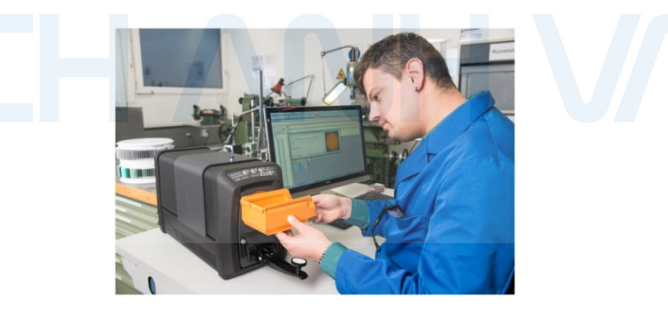

• Transmittance: Là đo thấu xạ. Mẫu sẽ được đặt giữa nguồn sáng và cảm biến, máy sẽ đo các tia sáng xuyên qua mẫu đến cảm biến. Phương pháp này có 2 loại là direct trasmittance và total transmittance. Direct trasmittance là áp dụng cho các mẫu có màu trong suốt, total transmittance áp dụng cho các mẫu có màu đục.

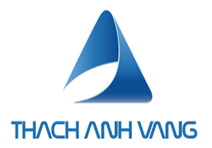

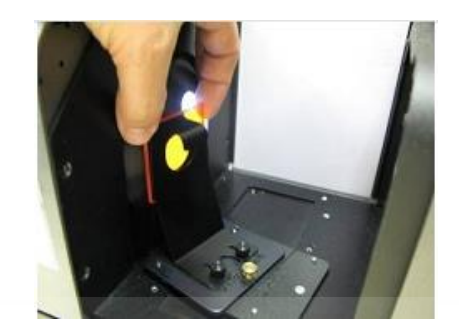

+ Port plate - Kích thước lỗ đo và lens - tiêu cự ống kính. Hai thông số này phải đồng bộ với nhau

- + AVR: số lần đo (để lấy trung bình) trong 1 phép đo
- + Calibration interval: thời gian chu kì mỗi lần hiệu chuẩn
- + Name Đặt tên chế độ đo

Trước khi thoát ra phần select mode, ta cần phải chọn mode đo bằng việc click vào tên mode rồi di chuyển chuột tới click vào close để đóng cửa sổ chọn mode đo.

- <span id="page-4-0"></span>b. Cài đặt cho Job:
- Trong Job đang hoạt động, nhấn nút Settings

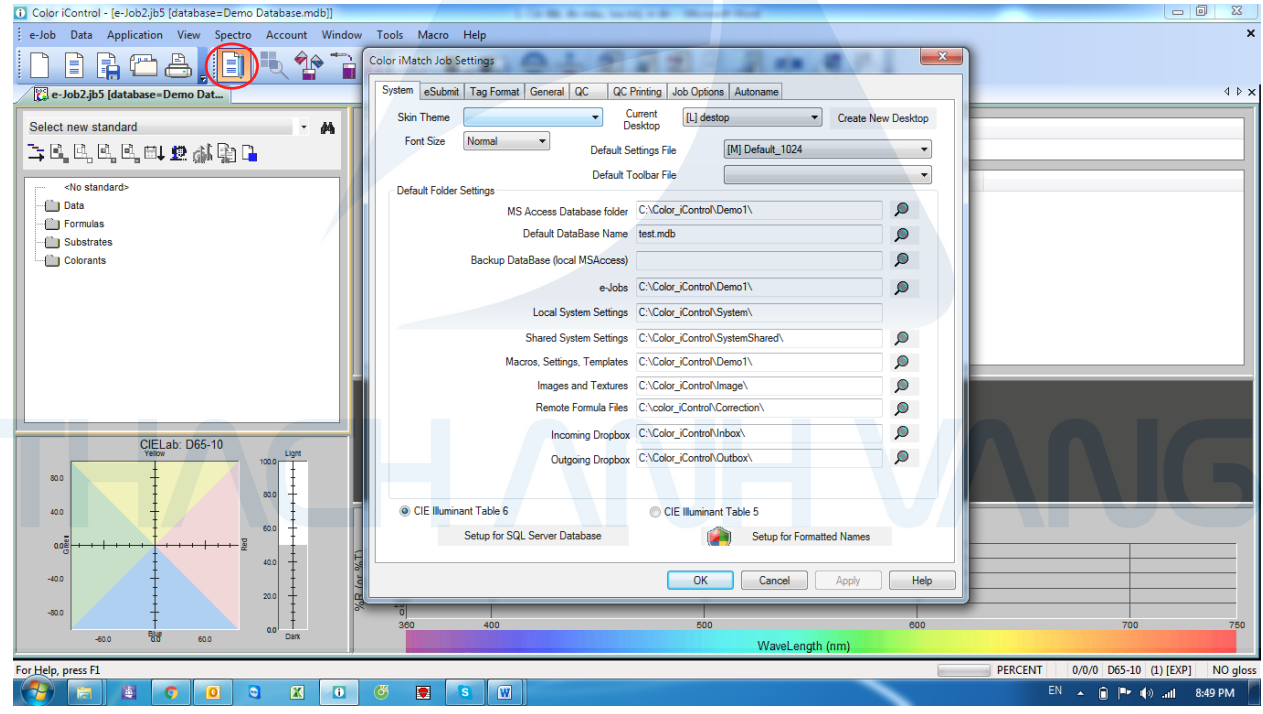

- **Mục System**: cài đặt những thông số hệ thống như giao diện, font, các đường dẫn và database mặc định.

+ Nếu mục này chọn database mặc định thì khi ta mở Job mới, Job sẽ tự liên kết với database này. Tương tự là những cài đặt thư mục mặc định khi lưu trữ Job, vị trí lưu file system, template,…

- **Mục General:** Cho phép ta chỉnh sữa những thông tin

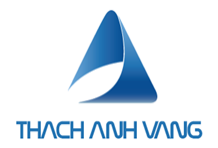

+ Color system: Hệ không gian màu

+ Database name: database được chọn sẽ thay thế database hệ thống, bấm connect temporary database để chọn database mới

- + Illuminants: Chon các loại nguồn sáng
- + Printing: Nhập Tiêu đề in ấn, logo công ty,…

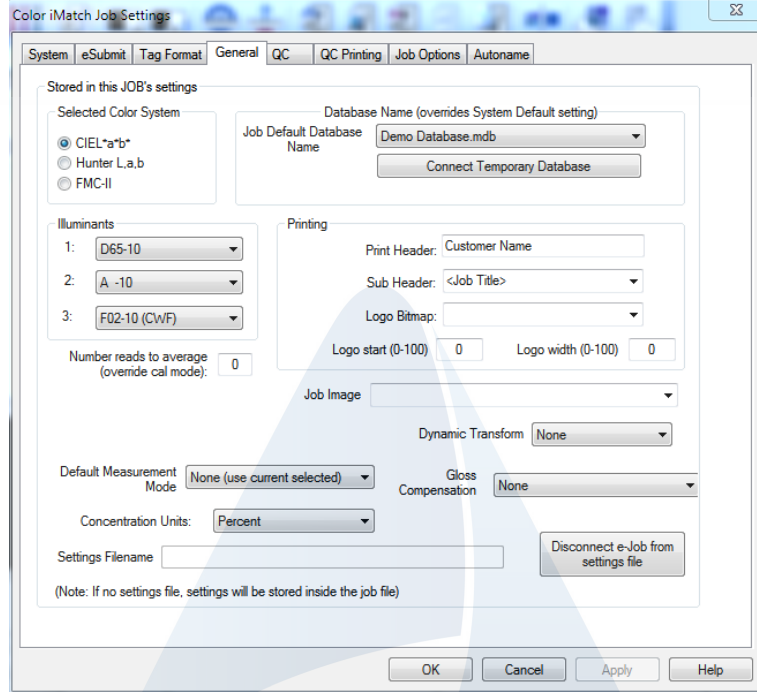

- **Mục QC:** Cho phép ta chọn những thông số của việc đo và so sánh màu

+ Pass/fail: chọn loại tiêu chuẩn sai số màu để đánh giá: Decmc, DE\*,…

+ Test under all 3 illuminants: Chọn để đánh giá với cả 3 nguồn sáng đã cài đặt trong phần **General** 

+ System default tolerances: dung sai cho phép, margin là biên để cảnh báo mẫu gần fail, ta cần cài đặt tolerance cho từng nguồn bằng cách bấm vào illuminant 1, 2, 3 và nhập System default tolerances vào

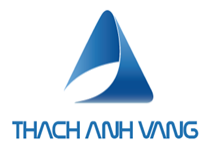

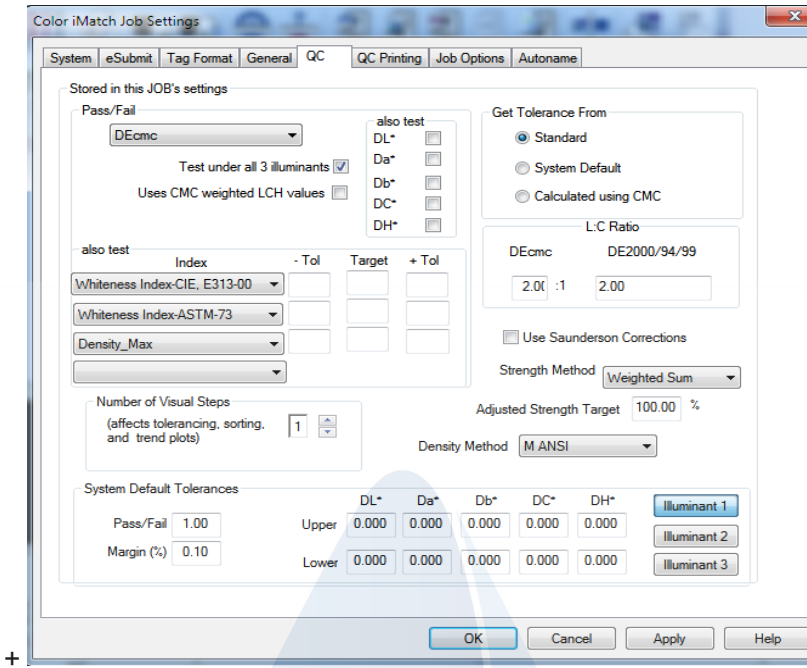

- **Mục printing:** Cài đặt trang dọc hay ngang và thứ tự tin của các loại View trong khung cửa sổ làm việc.
- <span id="page-6-0"></span>c. Cài đặt các vùng hiển thị trong không gian làm việc:
- Có 4 vùng hiển thị và 11 kiểu hiển thị

- Mỗi vùng là 1 dạng thể hiện của kết quả đo: Ta có thể thay đổi kiểu hiển thị bằng lệnh chuột phải vào vùng hiển thị tương ứng -> change view và chọn loại mong muốn

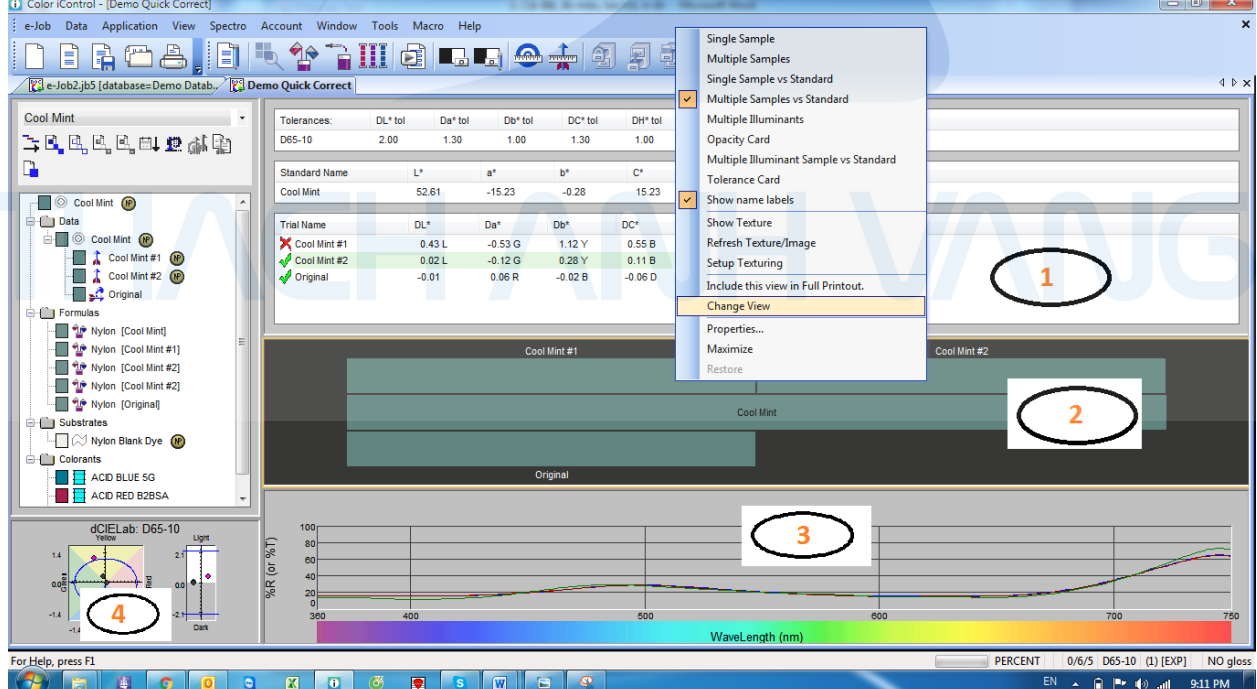

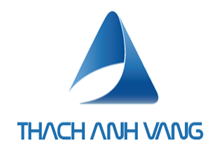

Ta có thể thêm bớt thông số hiển thị của kết quả bắt cách thay đổi properties của view. Chuột phải vào khung hiển thị chọn properties

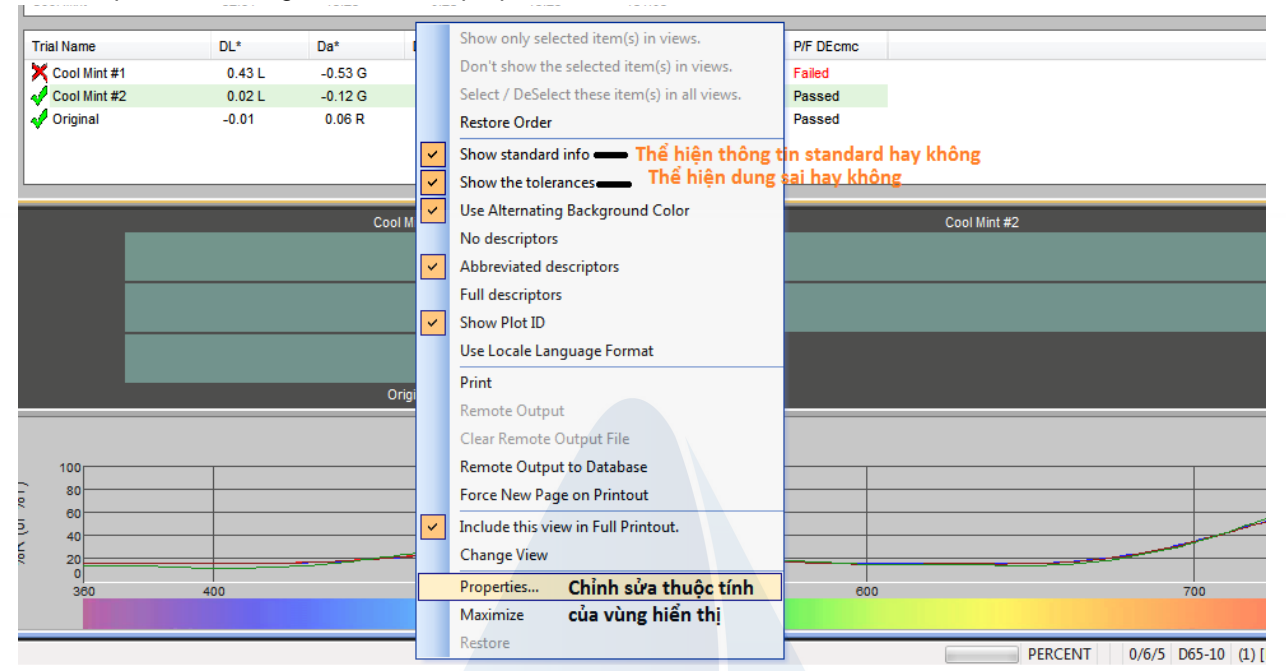

- Việc thêm bớt có thể cho cả standard và trial

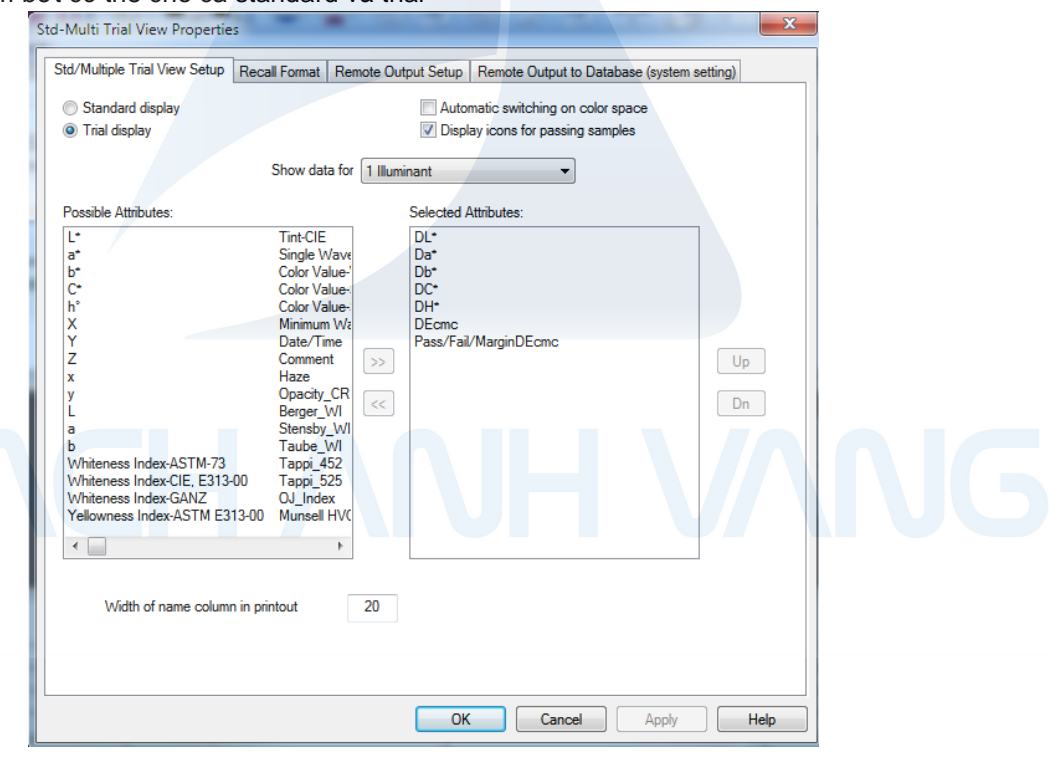

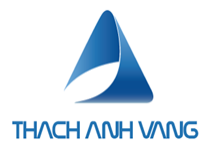

### <span id="page-8-0"></span>d. Cài đặt mặc định cho hệ thống:

- Tắt hết tất cả các Job và mở File Job mẫu mặc định bằng cách chọn như hình

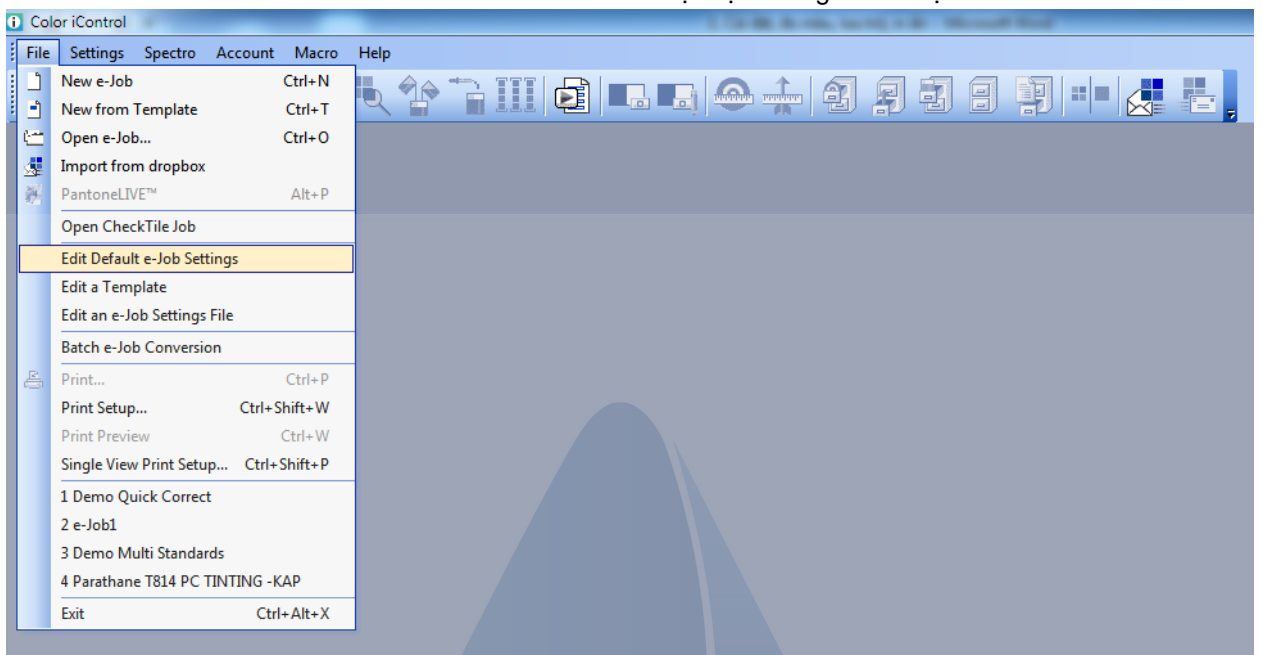

- Sau đó ta chỉnh sửa tất cả các hiển thị, dung sai, in ấn, lưu lại và tắt đi. Sau này, các Job tạo mới sẽ có giống như cài đặt.
- <span id="page-8-1"></span>2. Hiệu chuẩn và đo mẫu:
- <span id="page-8-2"></span>a. Hiệu chuẩn hằng ngày:

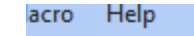

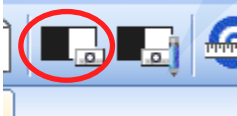

Chọn nút calibrate và hiệu chuẩn với sứ trắng đen theo hướng dẫn của phần mềm.

- <span id="page-8-3"></span>b. Đo mẫu và lưu trữ:
	- Vào data chọn loại mẫu cần đo: standards, trials, substrates hay primaries. Timed measurement là cài đặt cho máy tự đo trong 1 khoảng thời gian xác định
	- Hoặc click vào biểu tượng đo standards hay trial trên thanh công cụ

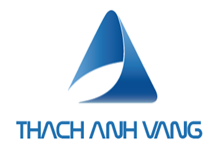

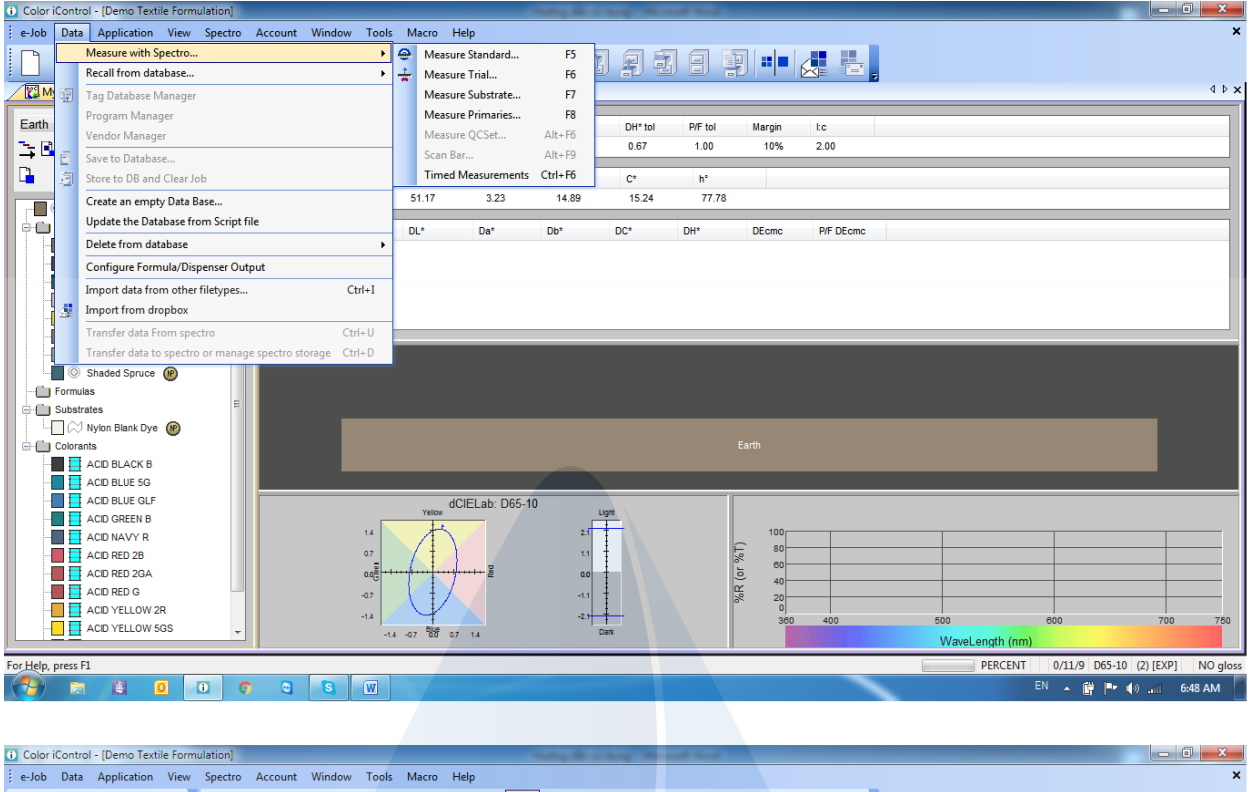

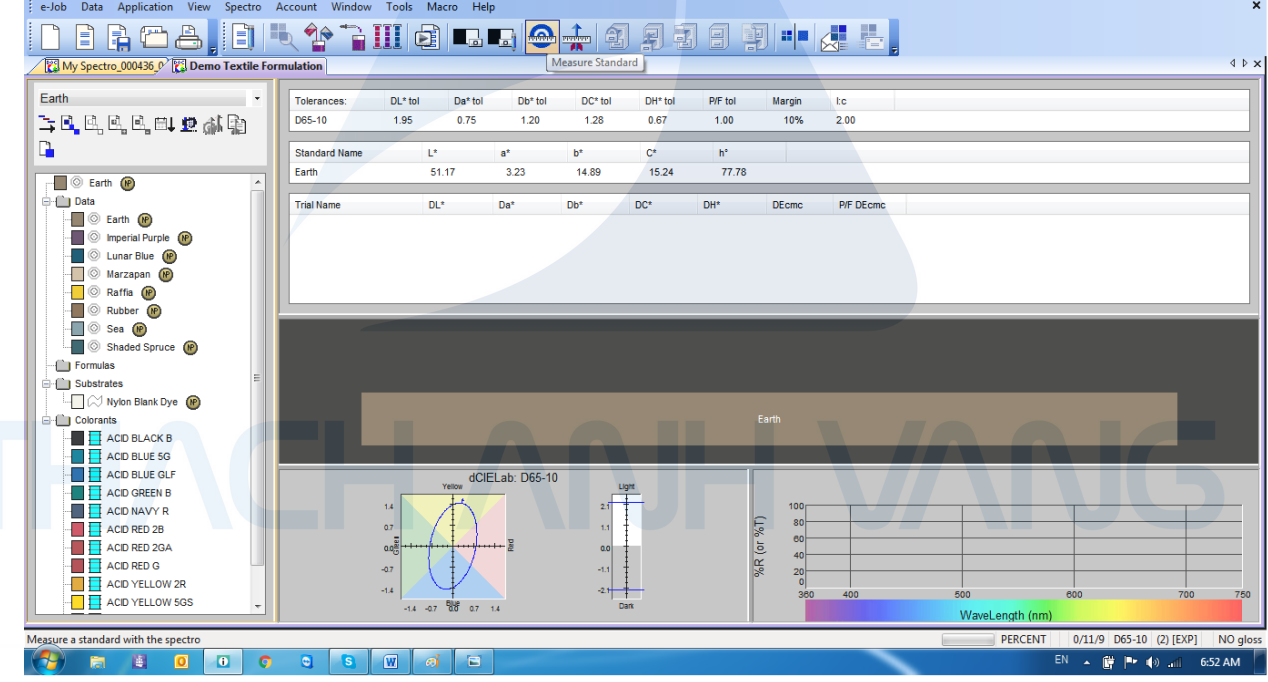

- Sau đó bảng điều khiển đo, nhập tên cho mẫu cần đo, chọn preview để hiển thị camera (nếu có), đặt tên nhóm cho mẫu đo và bấm next để đo. Ta có thể tùy chọn số lần đo để lấy trung bình. Sau khi đo xong, kết quả đo sẽ hiển thị trên cây dữ liệu.

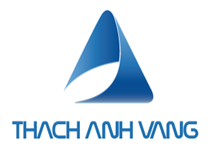

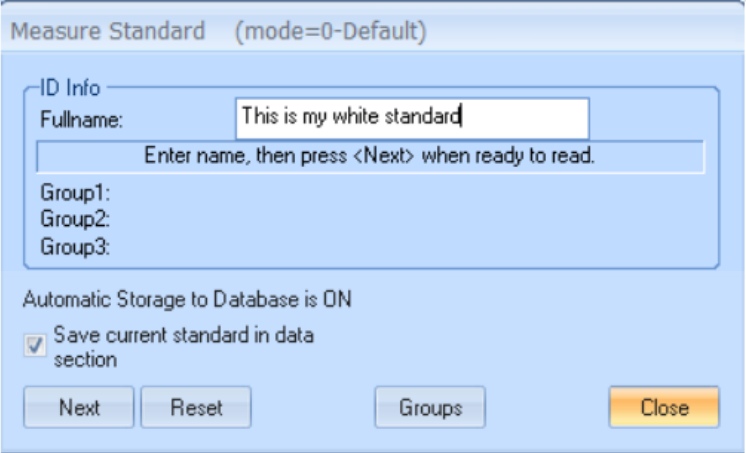

- Cần lưu kết quả và e-job sau khi đo

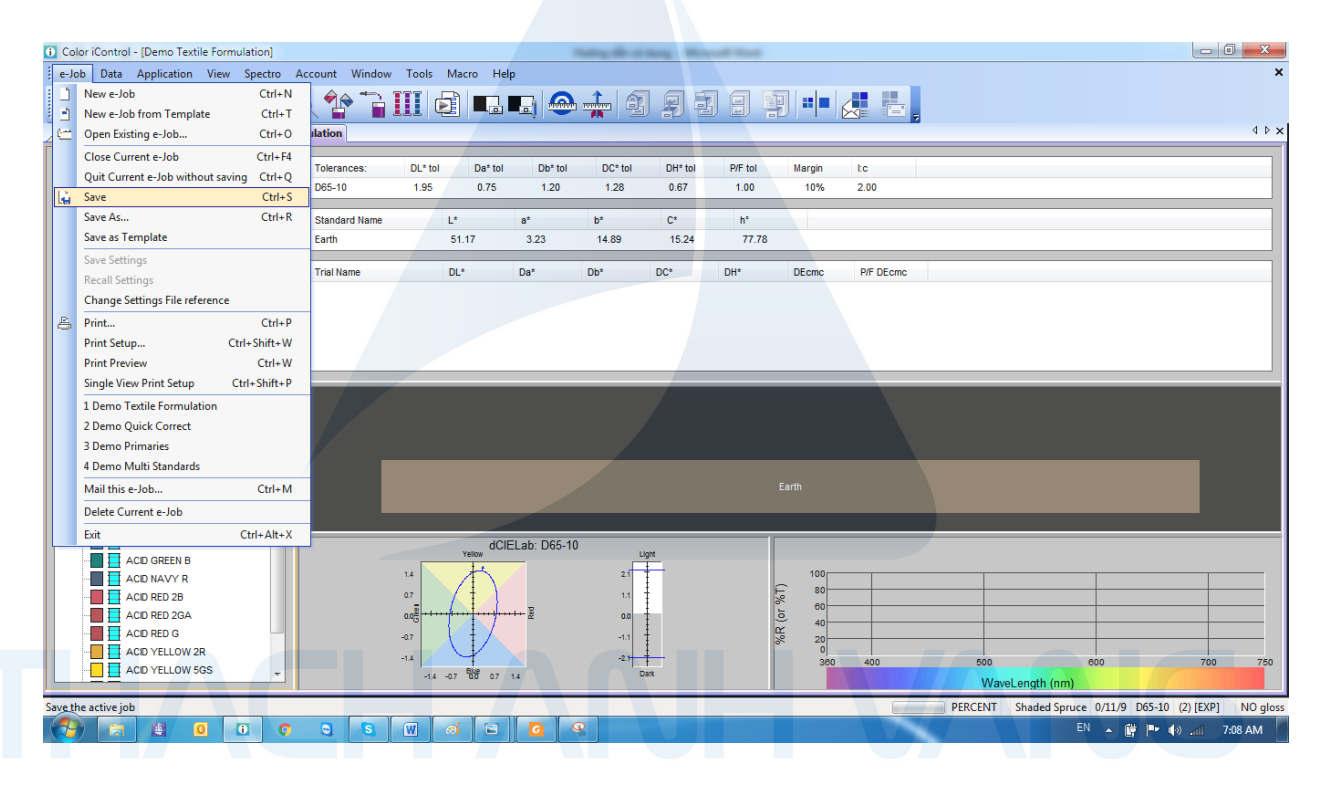

- Lưu vào database:
	- + Job cần kết nối với database
	- + Chọn mẫu cần lưu, chuột phải, save to database.
- Tìm mẫu trong database: ta có thể tìm mẫu đo đã lưu trong database bằng cách data -> recall standards, trials, substrates hay primaries hoặc bấm các nút recall để gọi ra.

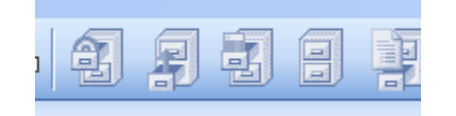

+ Có thể gọi theo tên chính xác, hoặc \*abc\* nếu biết vài kí tự trong tên đã lưu, dấu \* thể hiển các kí tự không biết chính xác hoặc có thể tìm theo group

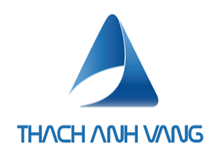

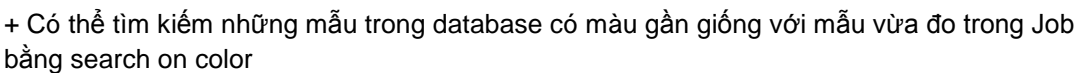

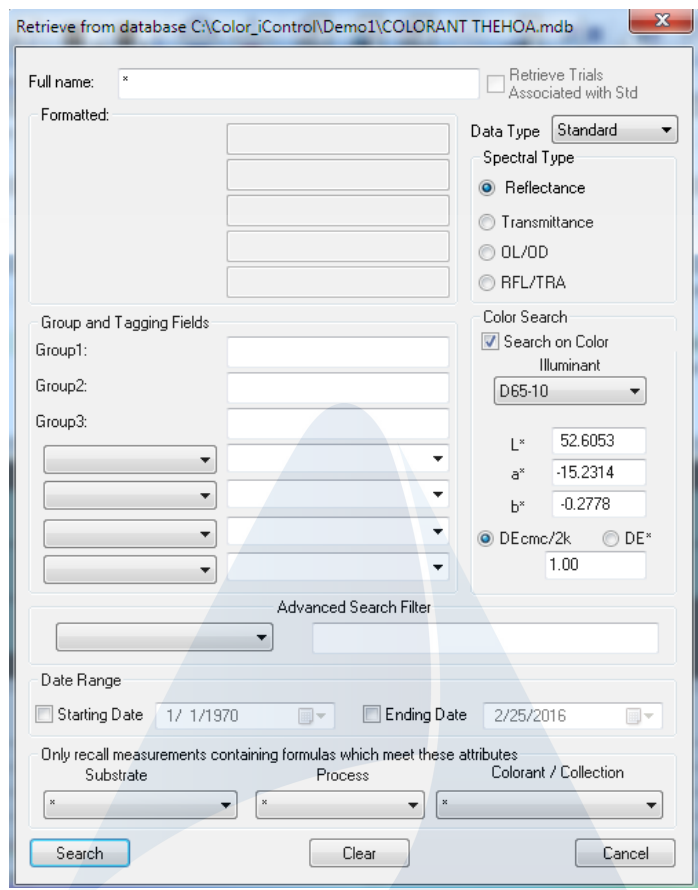

- <span id="page-11-0"></span>3. In ấn:
	- Phần mềm hỗ trợ người dung in các kết quả đo ra file PDF hoặc in ra giấy tùy vào việc chọn máy in trong phần Print setup

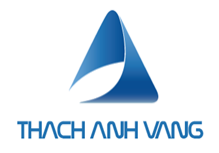

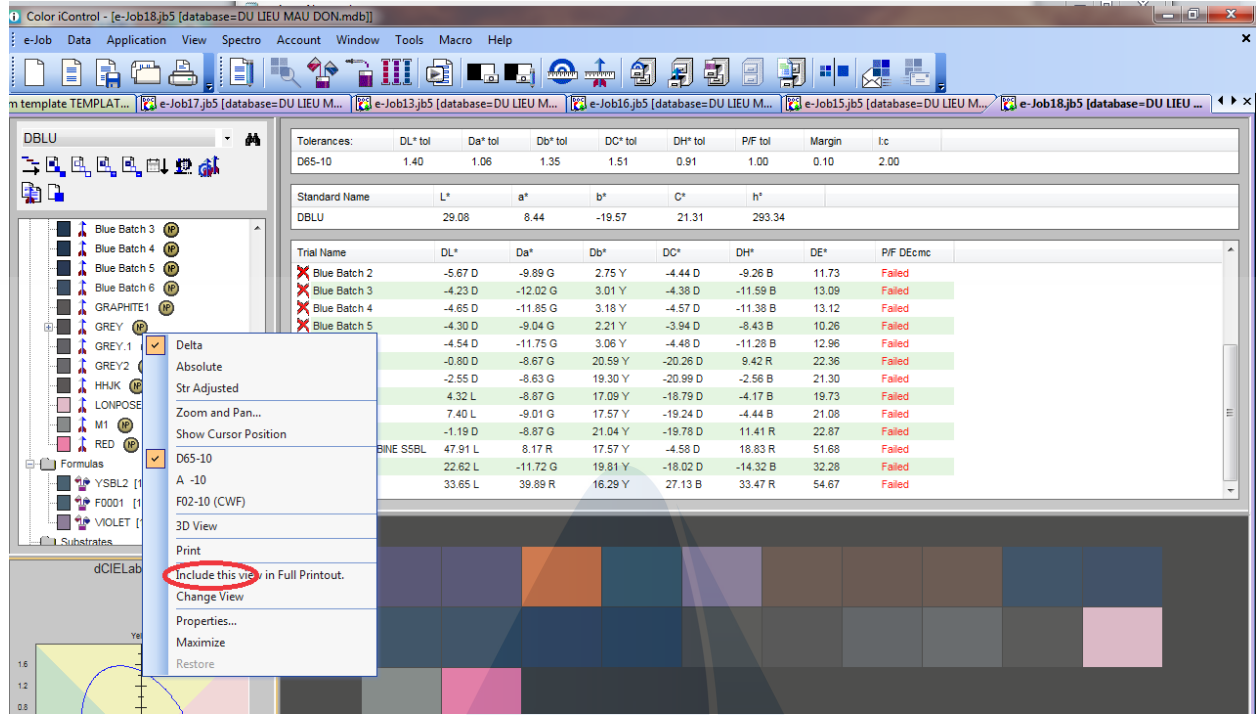

- Không muốn in phần nào thì bỏ chọn include this view in printout
- Muốn in mẫu nào thì chọn mẫu đó và chọn show only these

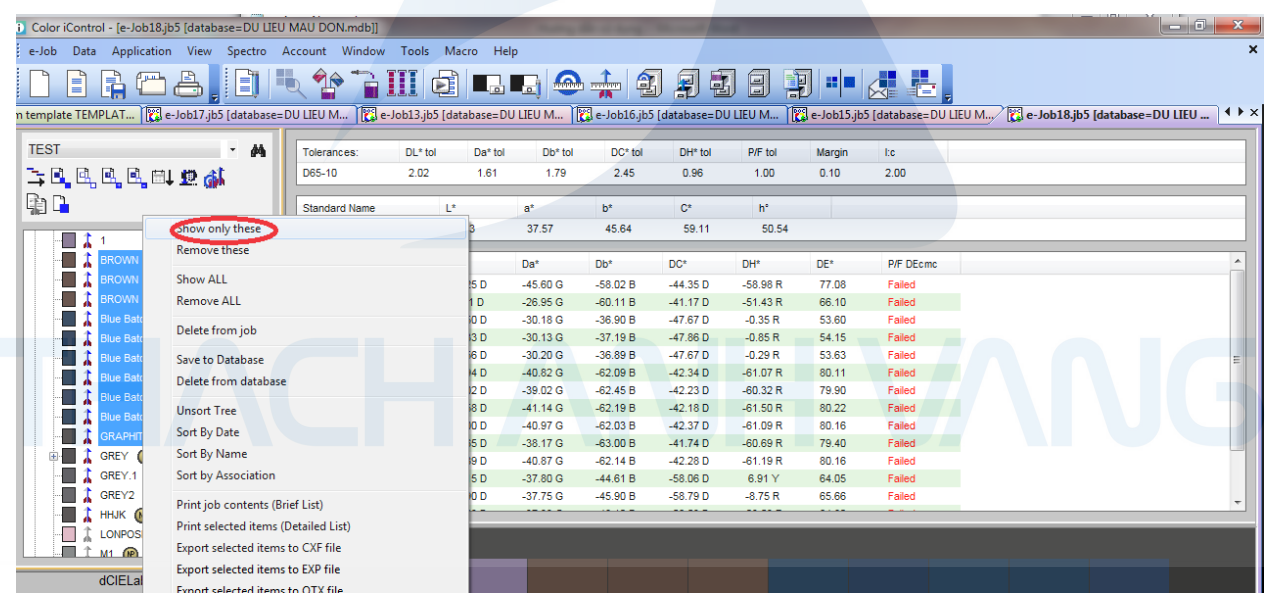

- Sau đó vào phần in ấn như hình

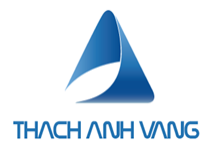

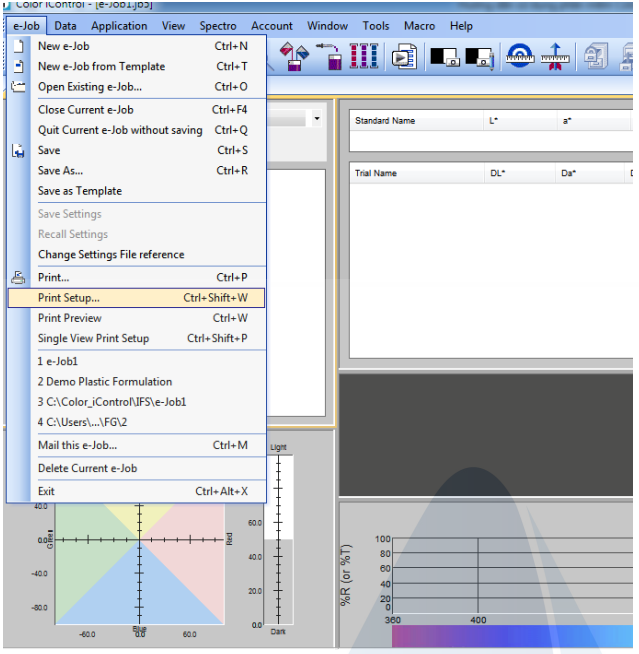

+ Print setup - cài đặt cho việc in ấn: Máy in, kích thước giấy, hướng trang,…

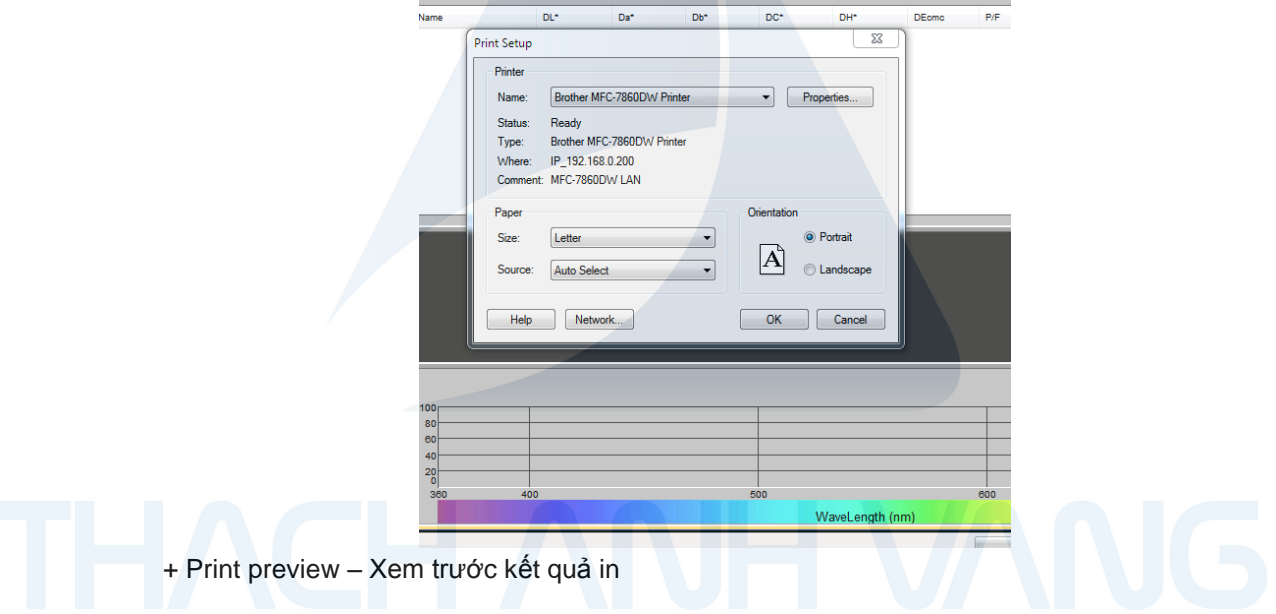

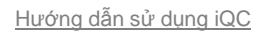

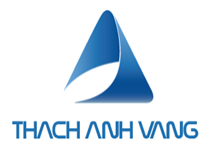

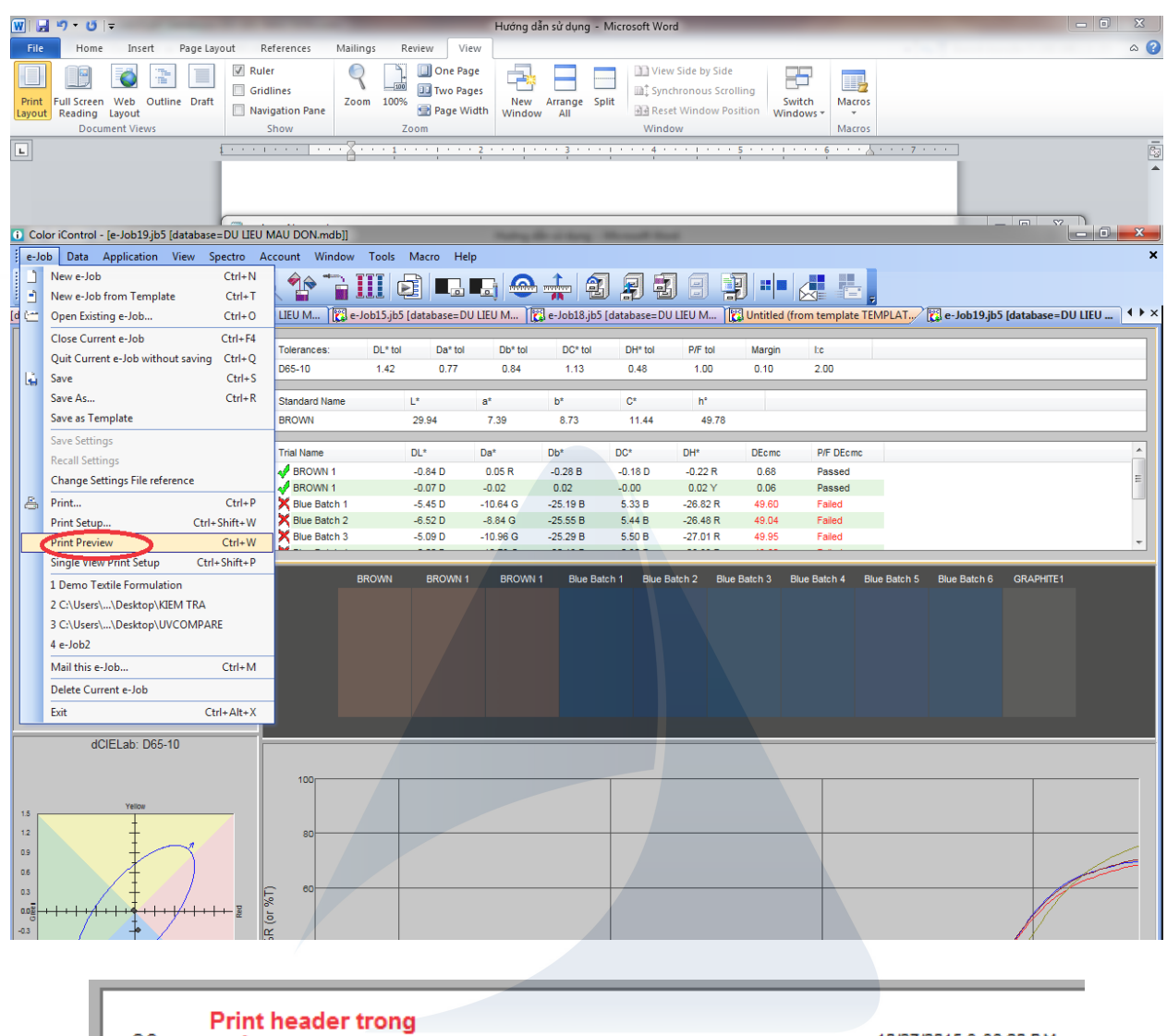

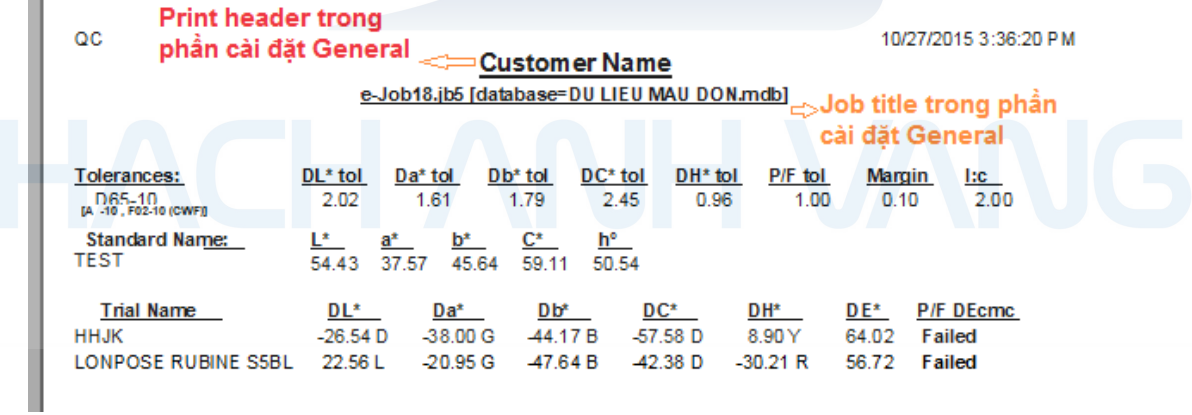

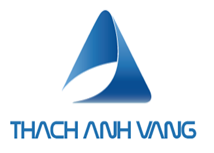

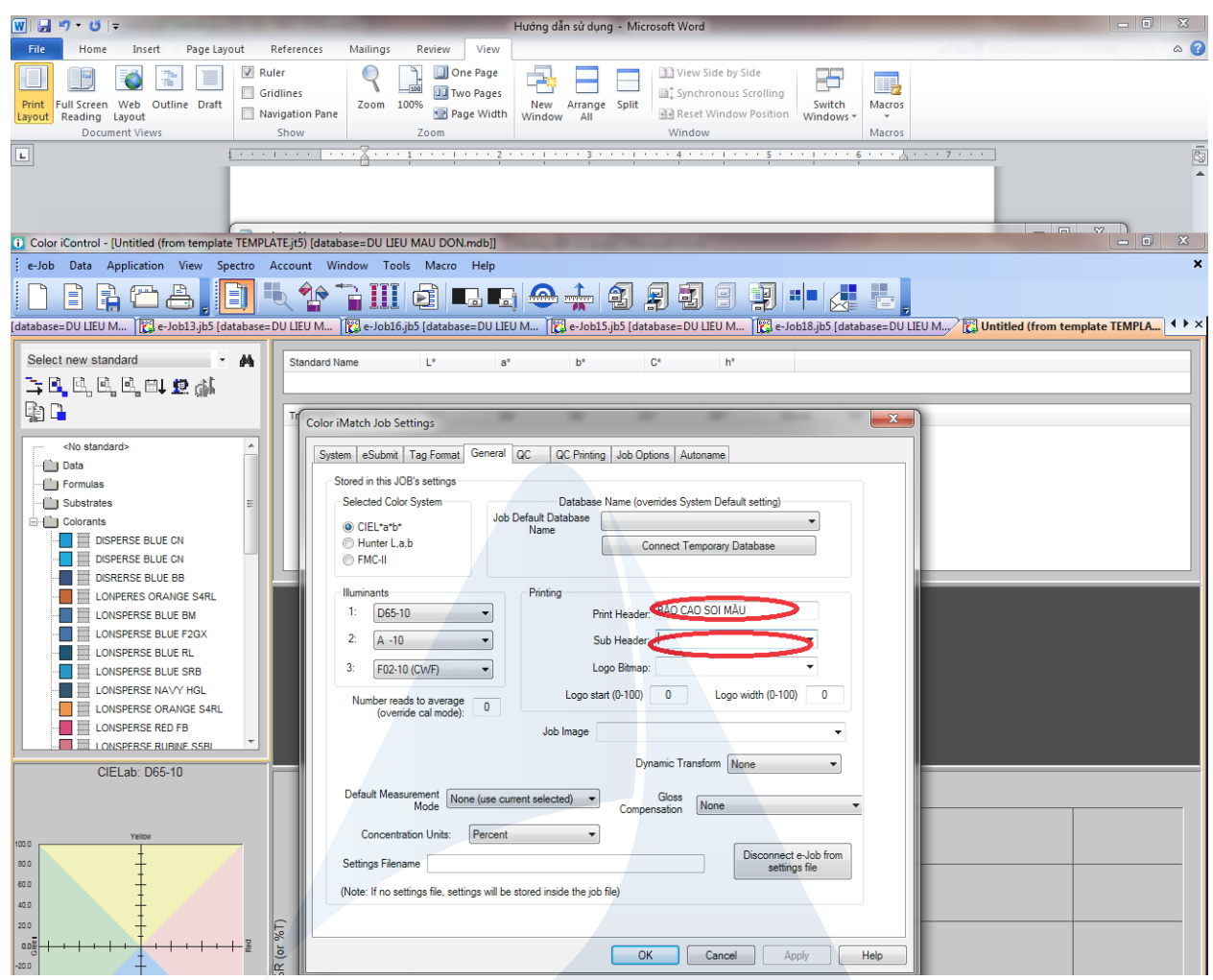

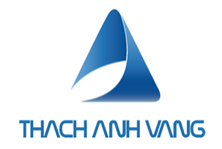

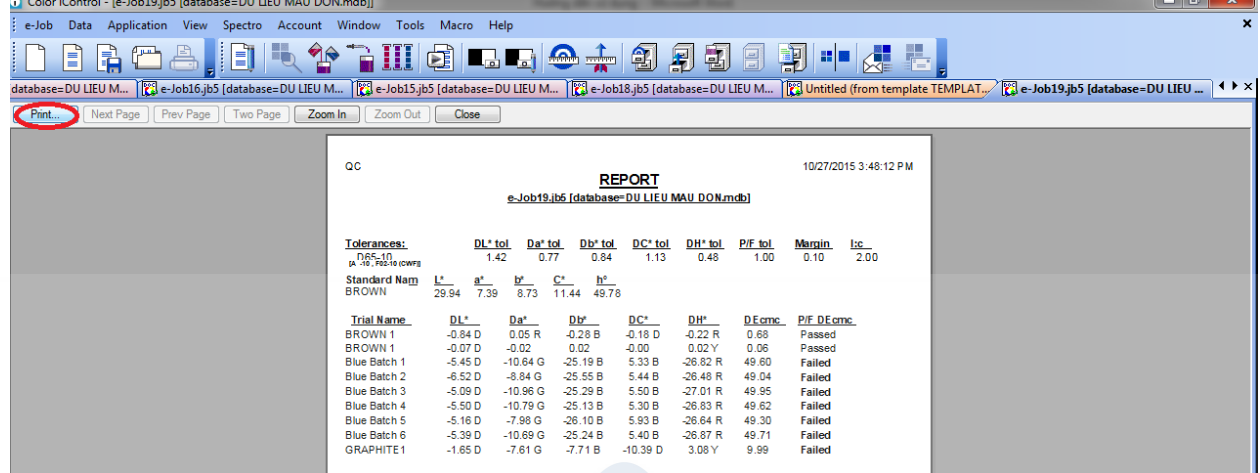

- In PDF thì chọn như hình

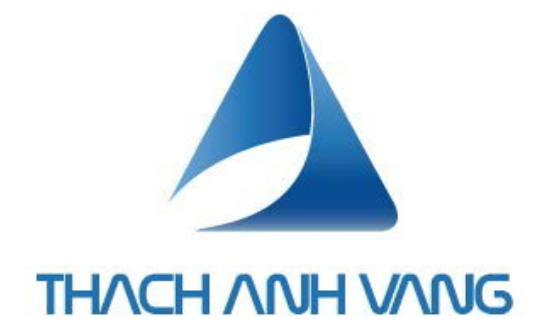

## *THACH ANH VANG CO., LTD (TAV)*

*Ho Chi Minh City Office: No. 8, Street 9, An Phu Ward, District 2, Ho Chi Minh City Phone: +84 28 225 345 88*

## *Ha Noi Office:*

*2806, Park 8, Times City Park Hill. No. 25, Lane 13, Linh Nam Street, Mai Dong Ward, Hoang Mai District, Hanoi Phone : +84 934 198 338*

*Email : info@thachanhvang.com; Website: [www.thachanhvang.com](http://www.thachanhvang.com/) Linkedin: Thach Anh Vang Co. Facebook: Thach Anh Vang*